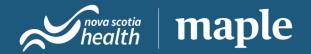

# Step by step guide to VirtualCareNS

This guide is designed for patients through the VirtualCareNS platform

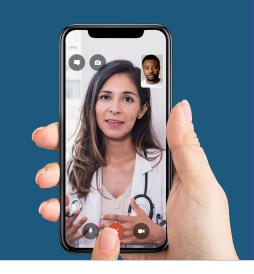

#### Table of contents

| Creating your account        | . 2 |
|------------------------------|-----|
| Managing your Maple account  | . 4 |
| Requesting a virtual visit   | . 5 |
| Reviewing your virtual visit | 10  |

### Key contacts

| Inquiry                                                                                                    | Email                                                         |
|----------------------------------------------------------------------------------------------------|---------------------------------------------------------------|
| For any technical issues with the Maple platform including:  • Patient registration  • Adding dependents  • Ordering prescriptions  •and more                                                              | Maple Customer Support<br>( <u>support@getmaple.ca</u> )      |
| For any program-related questions on VirtualCareNS including:  Timeline for an in-person appointment  Booking diagnostic tests ordered through Maple  Patient eligibility  Need a Family Practice registry | VirtualCareNS Support<br>( <u>virtualcarens@nshealth.ca</u> ) |

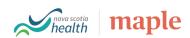

# Creating your account

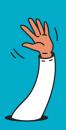

Step 1

Step 2

Step 3

Step 4

Step 5

Step 6

Step 7

Step 8

Step 9

### Register for your account

- 1. Enter <u>getmaple.ca/register-vcns</u> into your internet browser
- 2. Enter your health card number and select "no" to indicate that you have not been assigned a primary care provider
- 3. Press "continue" to enter your remaining details

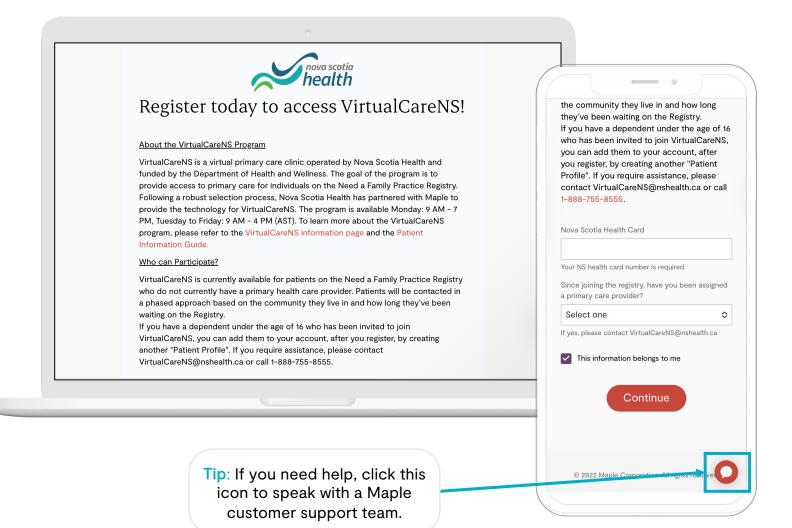

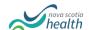

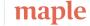

# Creating your account

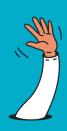

Step 1 Step 2 Step 3 Step 4 Step 5 Step 6 Step 7 Step 8 Step 9

### Verify your identity

- 1. Enter your personal details and accept the Terms of Use
- 2. Check your email inbox and click "Verify your email address"
- 3. Check your mobile phone and enter the 6-digit code sent as an SMS (or via phone call if using a landline phone number)

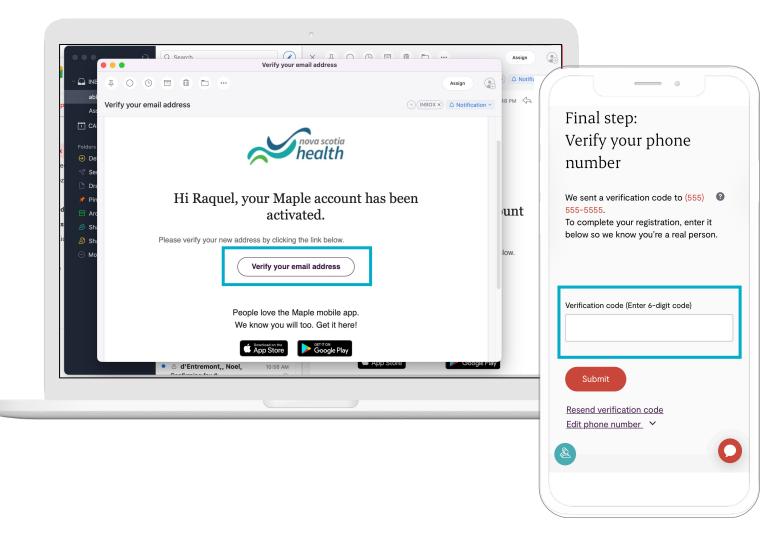

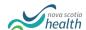

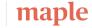

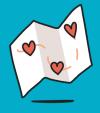

# Managing your Maple account

Step 1 Step 2 Step 3 Step 4 Step 5 Step 6 Step 7 Step 8 Step 9

## Navigate your dashboard

- 1. From your web view, you will be able to see your past consultations and any action items required from you
- 2. On your mobile view, access the menu in the top left-hand corner for more options

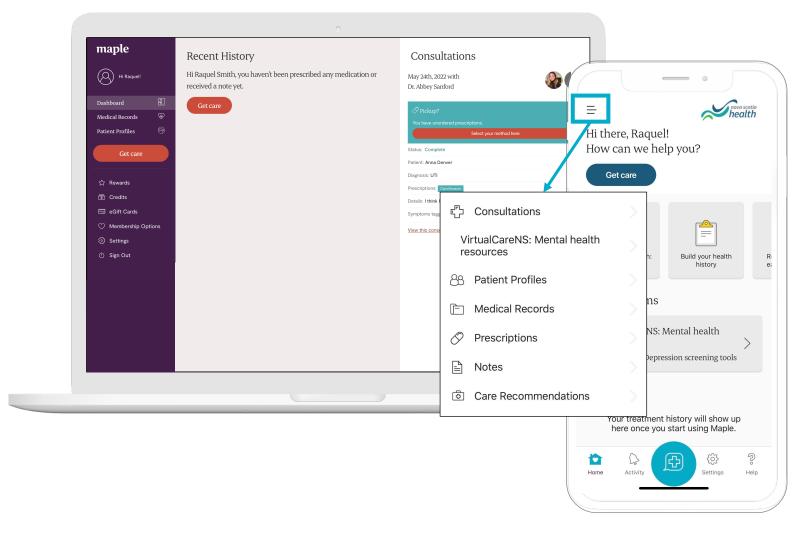

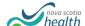

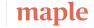

# Requesting a virtual visit

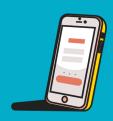

Step 1 Step 2 Step 3 Step 4 Step 5 Step 6 Step 7 Step 8 Step 9

### Select "get care" to request a virtual visit

- 1. From your web view, select the "Get care" icon from the left-hand side of your dashboard
- 2. On your mobile view, select "get care" at the top of the screen, or press the icon with the plus sign in the bottom centre

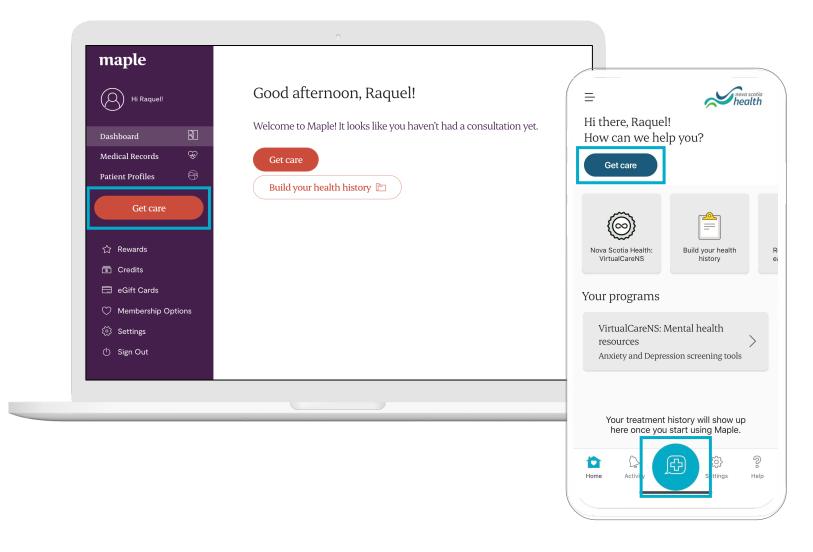

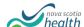

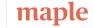

# Requesting a virtual visit

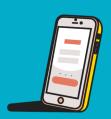

#### Indicate who the visit is for

- 1. Select your name if you are the one seeking care
- 2. Choose "someone else in my care" if you would like to request the visit on behalf of a dependent (only if you are the primary caregiver of the patient)

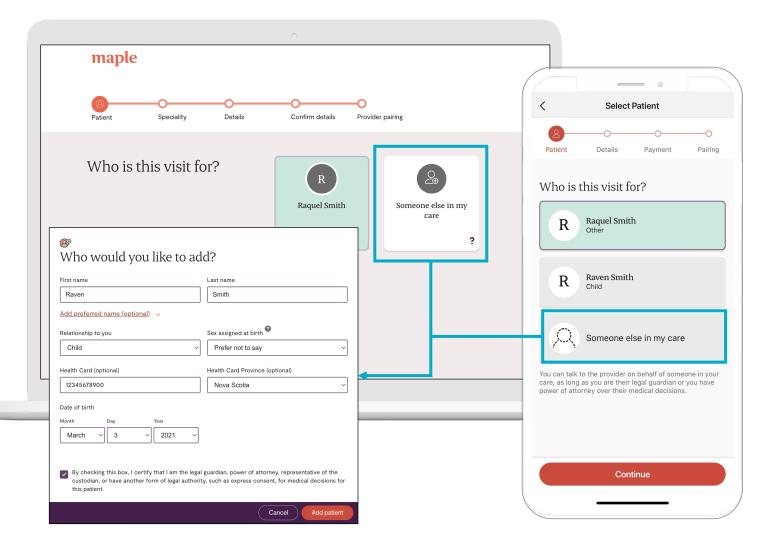

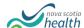

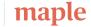

# Requesting a virtual visit

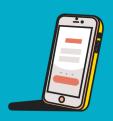

Step 1 Step 2 Step 3 Step 4 Step 5 Step 6 Step 7 Step 8 Step 9

### Select the provider you'd like to see

- 1. Select the option for "primary care provider" and press continue
- 2. If the options on this screen look different, or you are being prompted for payment, please contact <a href="mailto:support@getmaple.ca">support@getmaple.ca</a>

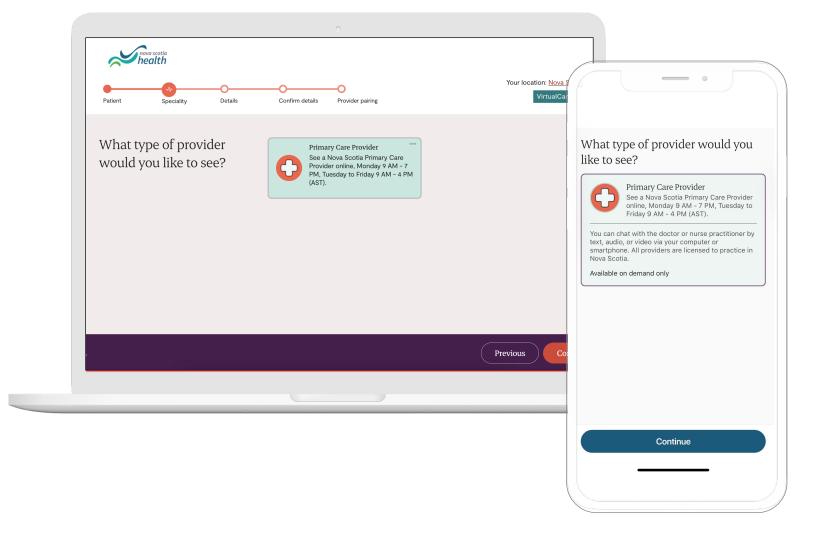

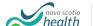

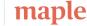

# Requesting a virtual visit

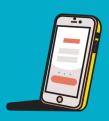

Step 1 Step 2 Step 3 Step 4 Step 5 Step 6 Step 7 Step 8 Step 9

### Describe why you are requesting care

- 1. Choose at least one (or more) symptoms from the list
- 2. Use the "Tell us more" section to describe your condition in more detail

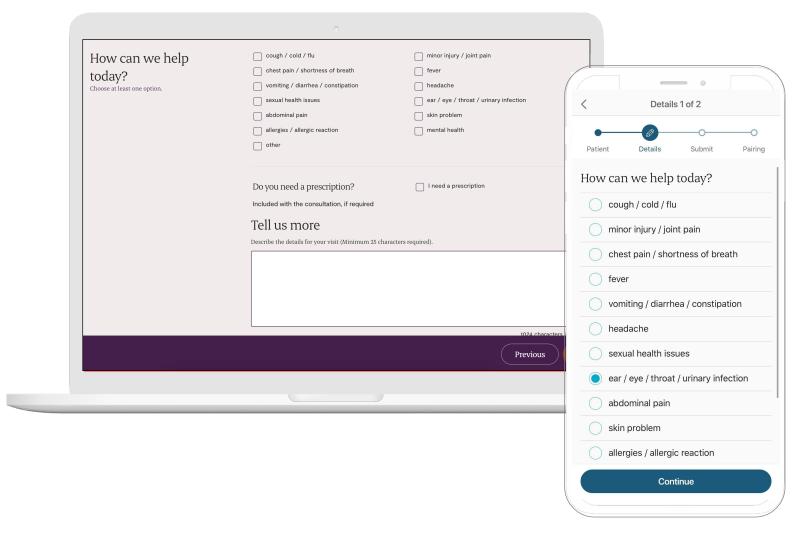

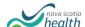

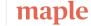

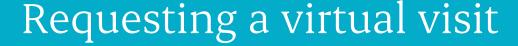

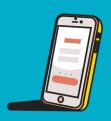

Step 1 Step 2 Step 3 Step 4 Step 5 Step 6 Step 7 Step 8 Step 9

### Upload a picture of you health card and ID

- Please upload a picture of your health card, ID, and any other 1. important documents by attaching or taking a photo
- Once the provider is ready to begin, you'll receive a notification that 2. the virtual visit has started

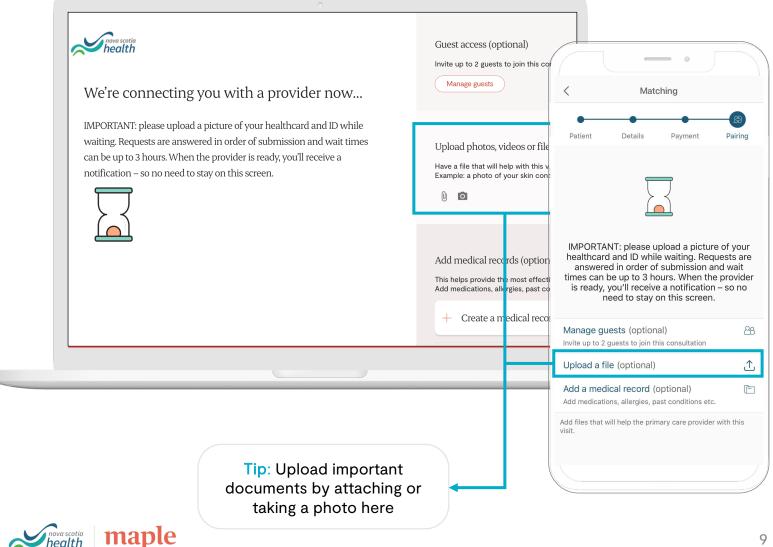

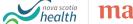

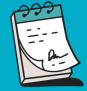

# Reviewing your virtual visit

 Step 1
 Step 2
 Step 3
 Step 4
 Step 5
 Step 6
 Step 7
 Step 8
 Step 9

### Review your visit and order prescriptions

- 1. View your past consultations and any action items required from you
- 2. If you need to order any prescriptions, you will be prompted to do so immediately after the visit is complete

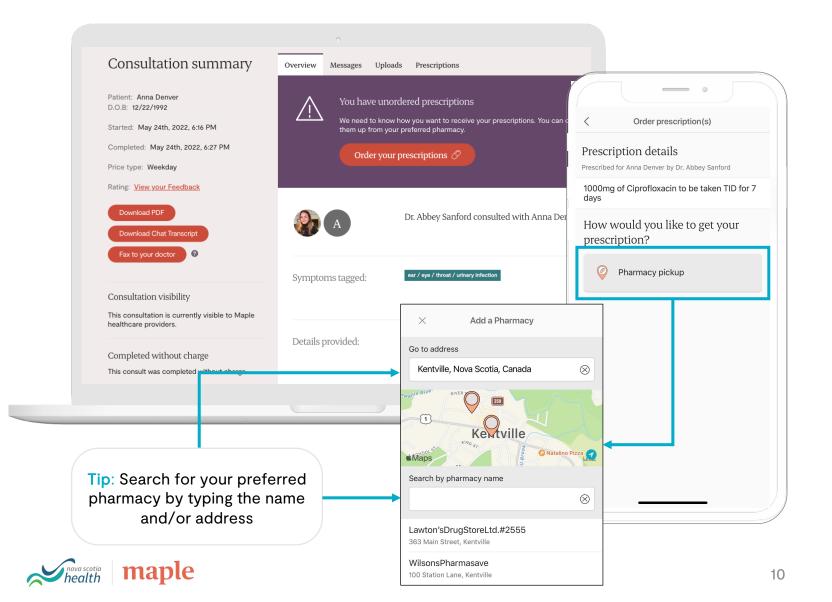